## **Summary**

This article provides information about Active Directory Home Page

## Applies To:

Applies to MachPanel Version v7.0.15

## Active Directory Home Page:

- By login as Provider/Reseller/Customer Navigate to Service Director and Click Active **Directory**
- It will you the Dashboard of Active Directory Information (Total Users, Inactive Users, Disabled User, Locked Users, Never Logged In Users and Expired Users)

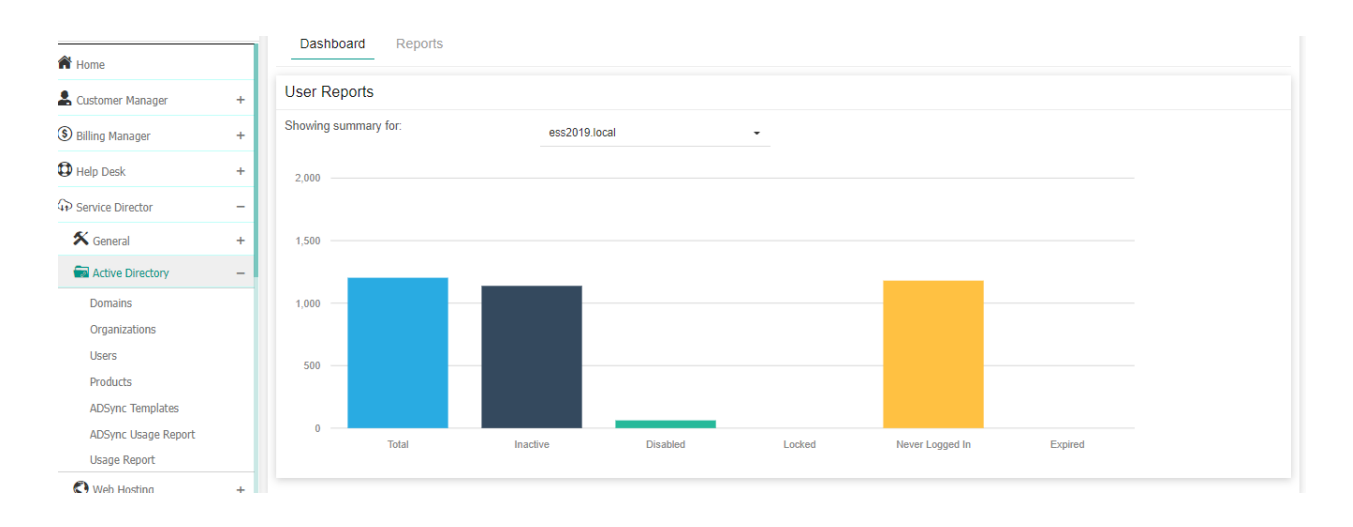

• By clicking on Report Menu it will give you detailed report of All Users, Inactive Users, Recently Logged In Users, Never Logged In Users, Recently Created User, Disabled Users, Locked Users and Never Expire Users

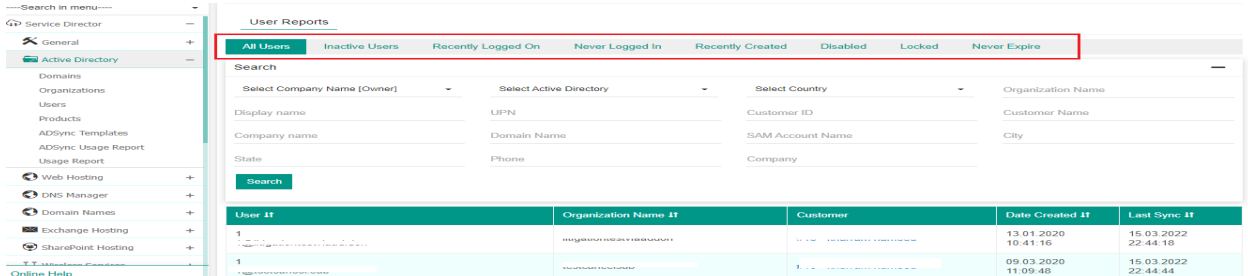

## Active Directory Home Page

MachPanel Knowledgebase

<https://kb.machsol.com/Knowledgebase/55673/Active-Directory-Home-Page>